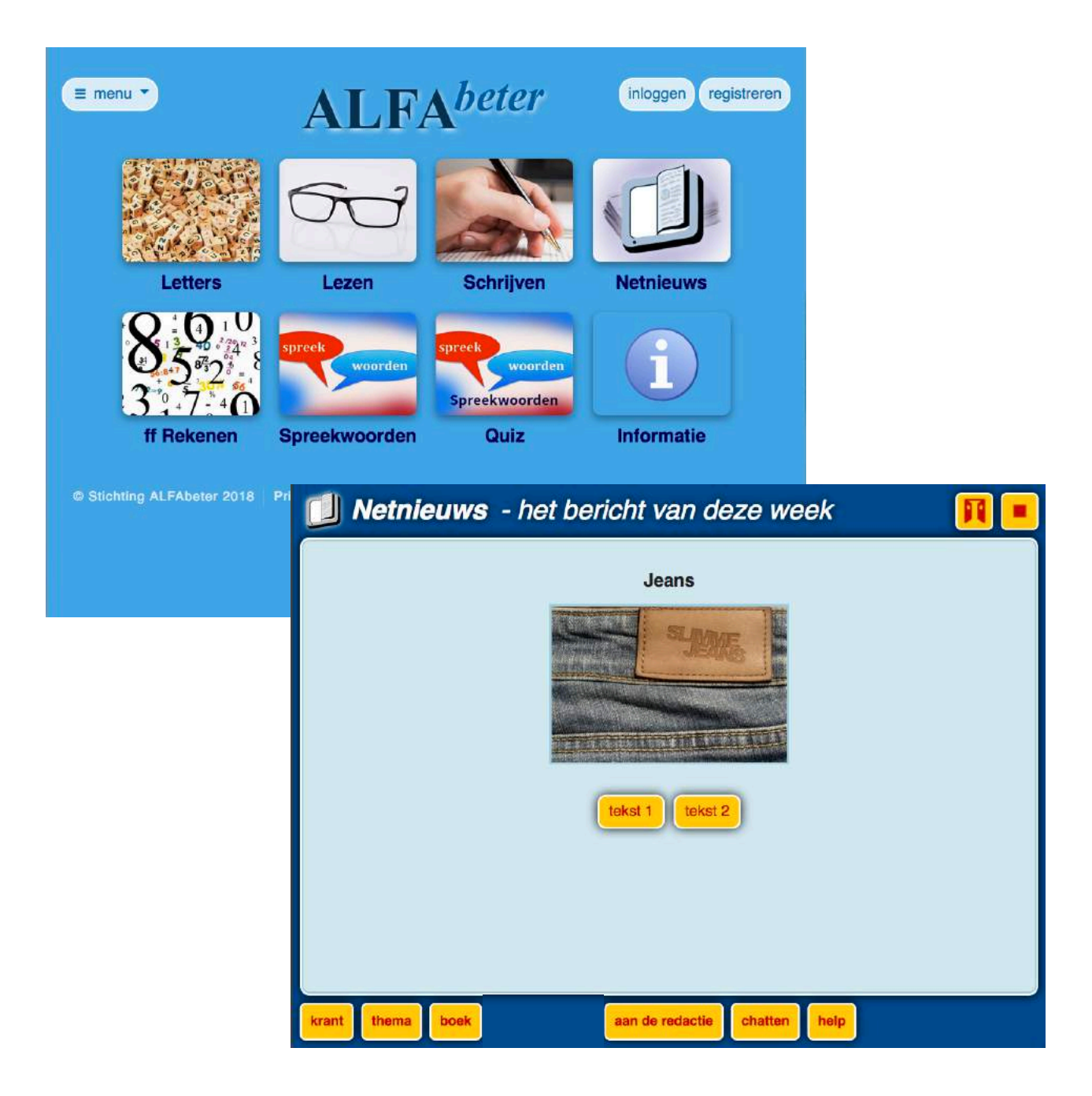

# **Netnieuws**

### Docentenhandleiding Januari 2019

www.alfabeter.nl contact@alfabeter.nl

### **Welkom bij Alfabeter!**

*Dé site om te oefenen met lezen, schrijven en rekenen op niveau Instroom-1F.* 

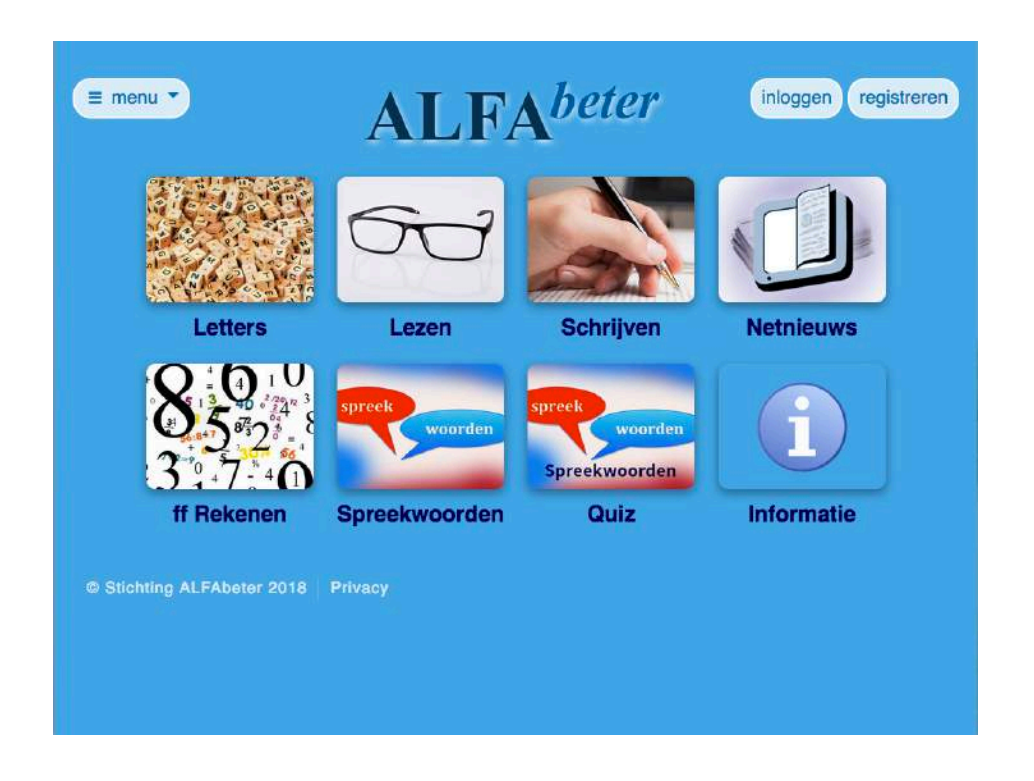

Op de site zijn zes oefenprogramma's te vinden en een leuke spreekwoordenquiz:

#### **Alfabeter Letters**

Oefenen met letters en klanken in alledaagse lees- en schrijfsituaties. Er zijn 20 thematische blokken waarin alle gangbare letters en klanken van de Nederlandse taal voorkomen. Er is ook een blok waarin je direct een bepaalde letter kunt kiezen. Niveau: Instroom.

#### **Alfabeter Lezen\***

Oefenen met het lezen van post, borden, krant, ondertitels op tv en nog veel meer soorten alledaagse teksten. Er zijn 10 thematische modules met elk 10 blokken met verschillende soorten teksten. Niveau: Instroom-1F.

#### **Alfabeter Schrijven\***

Oefenen met het schrijven in herkenbare situaties. Je komt in een fotoverhaal van 100 afleveringen, waarin je samen met de verhaalfiguren met allerlei schrijfsituaties te maken krijgt. Niveau: Instroom-1F.

#### **Netnieuws**

Wekelijks oefenen met een actuele leestekst op 2 niveaus. De niveaus sluiten aan op de modules De krant 1 en 2 uit Alfabeter Lezen. Niveau: begin- en eind-1F.

#### **ff Rekenen**

Oefenen met optellen, aftrekken, vermenigvuldigen, delen, procenten en nog veel meer rekenvaardigheden. Er zijn 4 theoretische onderdelen met allerlei soorten rekenopdrachten en een deel met heel veel praktische rekensituaties. Rekenniveau: Instroom-1F. Leesvaardigheid is niet per se nodig, want alle instructie en feedback wordt mondeling in begrijpelijk Nederlands gegeven.

#### **Alfabeter Spreekwoorden**

Blijven oefenen met lezen en schrijven aan de hand van leuke teksten met spreekwoorden. Er zijn 10 thematische afleveringen met elk 10 verschillende spreekwoorden. Niveau: eind 1F

#### **Spreekwoorden Quiz**

Test je kennis van spreekwoorden. Weet je ze alle 10?

#### **Informatie**

Onder de informatieknop vind je de handleidingen bij de taalprogramma's:

- Handleiding Alfabeter Letters
- Handleiding Alfabeter Lezen
- Handleiding Alfabeter Schrijven & Spreekwoorden
- Handleiding Netnieuws

#### Overzicht van de programma's per niveau:

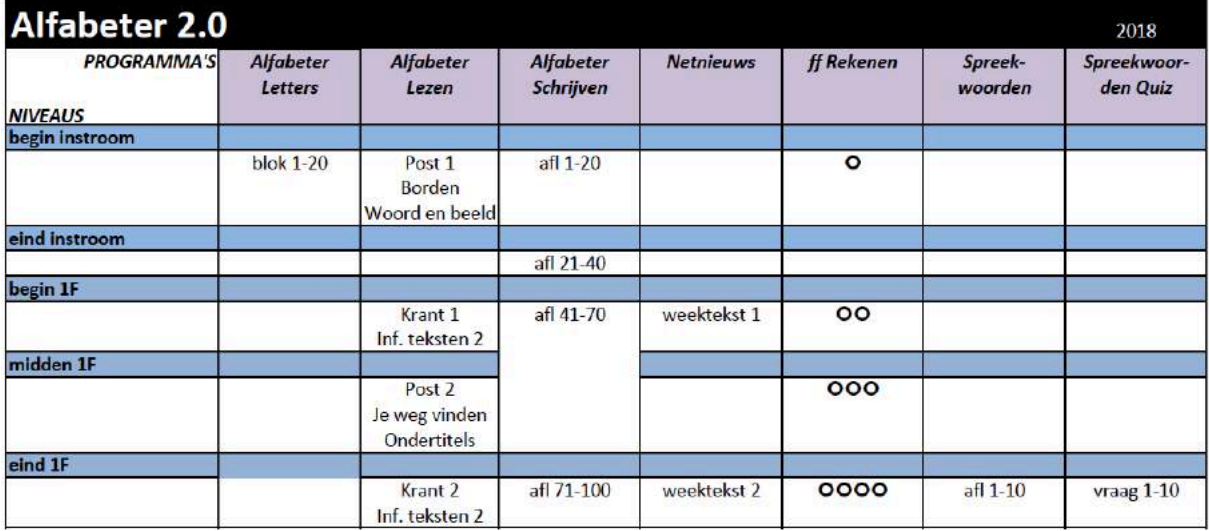

### **Registreren en inloggen**

Het programma Netnieuws vind je op www.alfabeter.nl. Kom je hier voor het eerst? Klik dan op de knop 'registreren'.

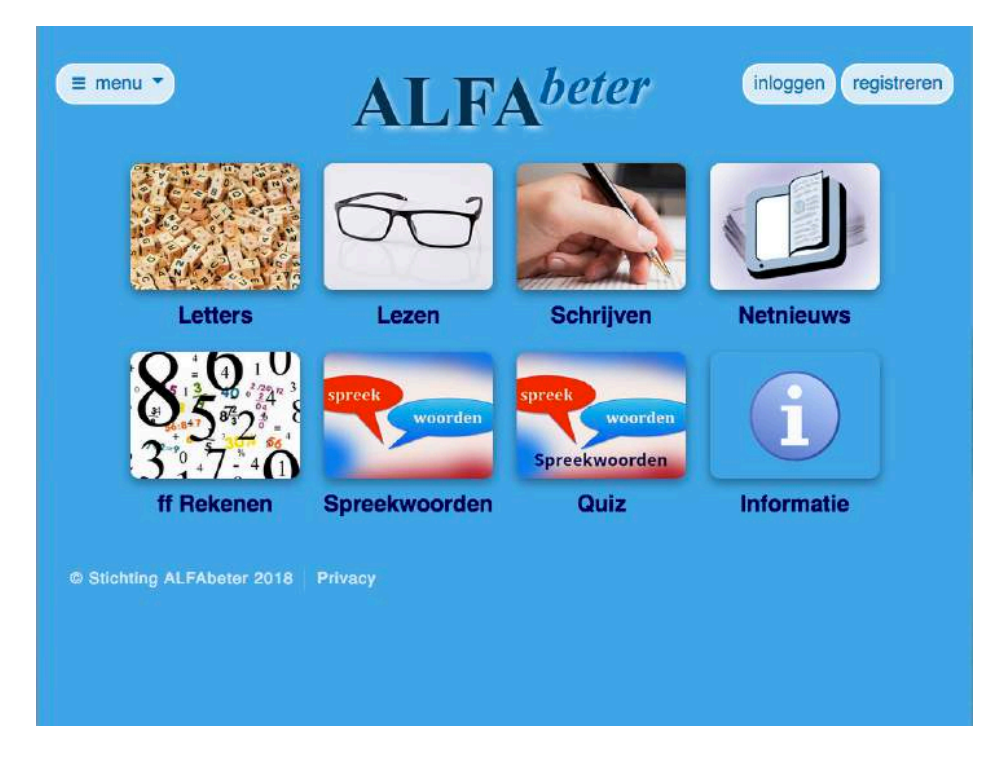

Vul je naam en je e-mailadres in en kies een wachtwoord.

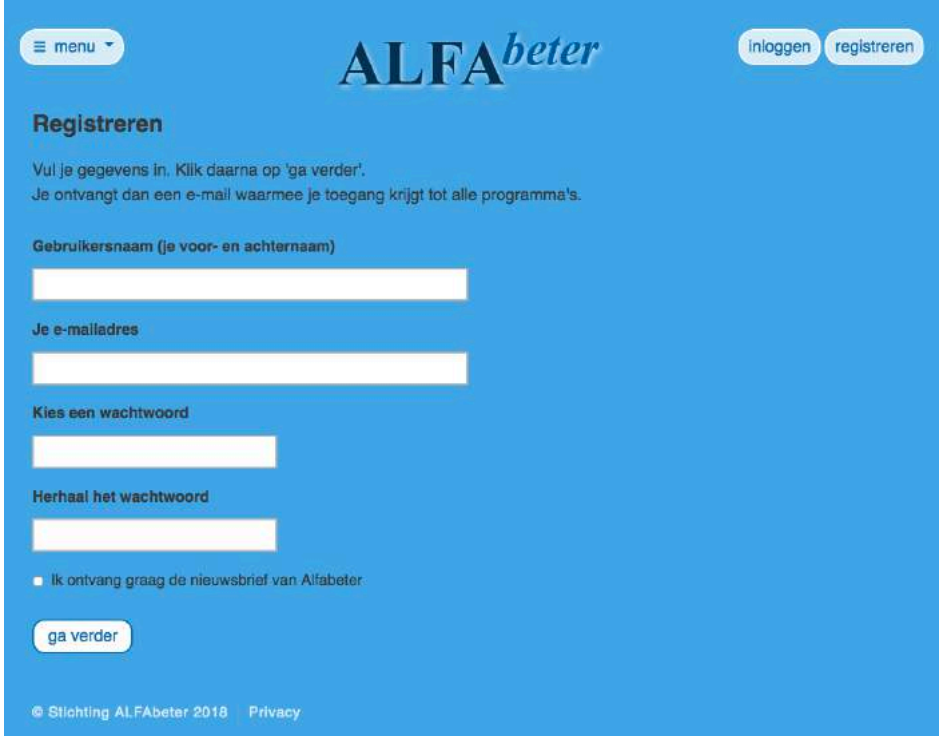

Je krijgt dan een mail toegestuurd met een link om in te loggen. Daarna kun je altijd inloggen met je naam en wachtwoord.

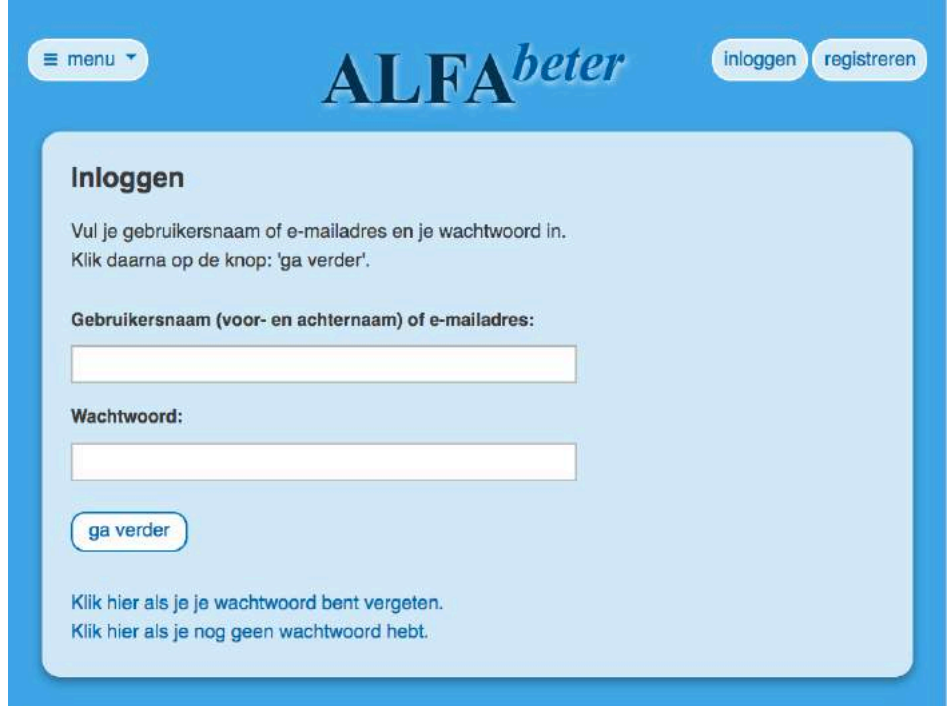

Na het inloggen kun je een programma kiezen. Klik nu op Netnieuws.

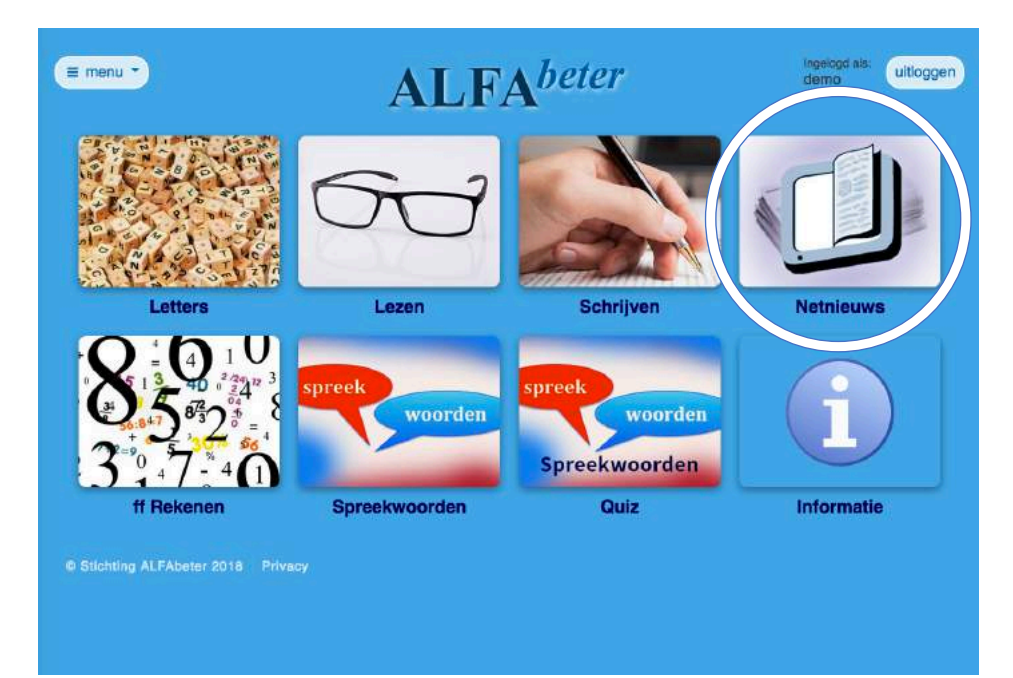

Je komt dan in het startscherm van Netnieuws. Klik op start om te beginnen of klik op een van de filmpjes voor uitleg over de bediening of de oefeningen.

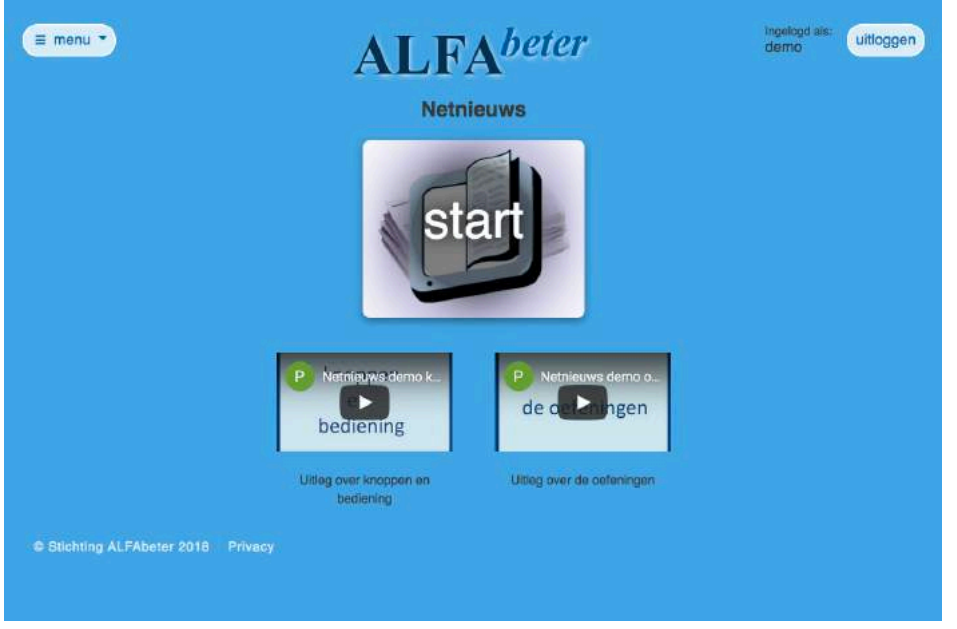

Als je op start hebt geklikt, kom je bij het nieuwste bericht.

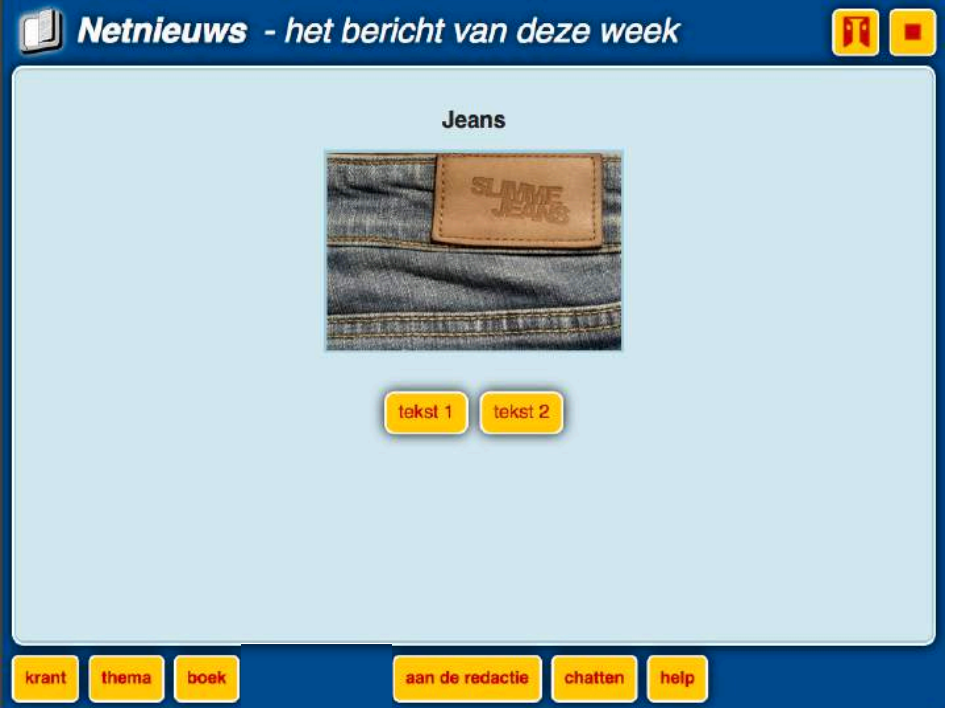

### **Programma**

Netnieuws is een oefenprogramma met actuele berichten die aansluiten bij de modules De krant 1 (begin 1F) en De krant 2 (eind 1F) uit Alfabeter Lezen. Elke week is er een nieuwe tekst op twee niveaus: tekst 1 en tekst 2.

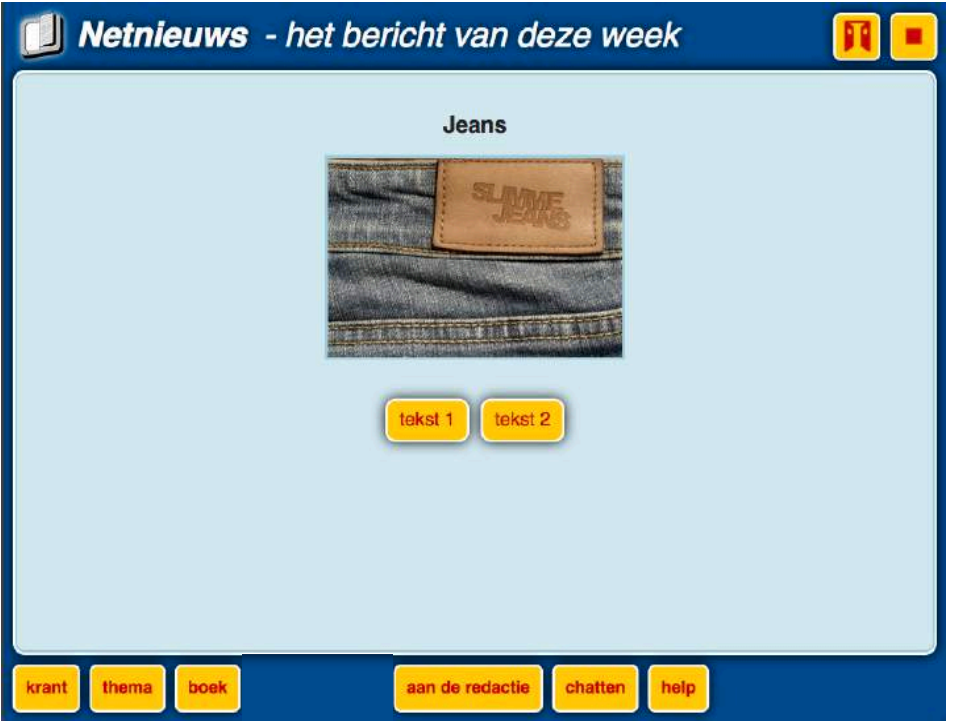

Oude afleveringen worden bewaard de knoppen krant, thema en boek. Bij een boek krijg je een verhaal in de vorm van een bladerboekje.

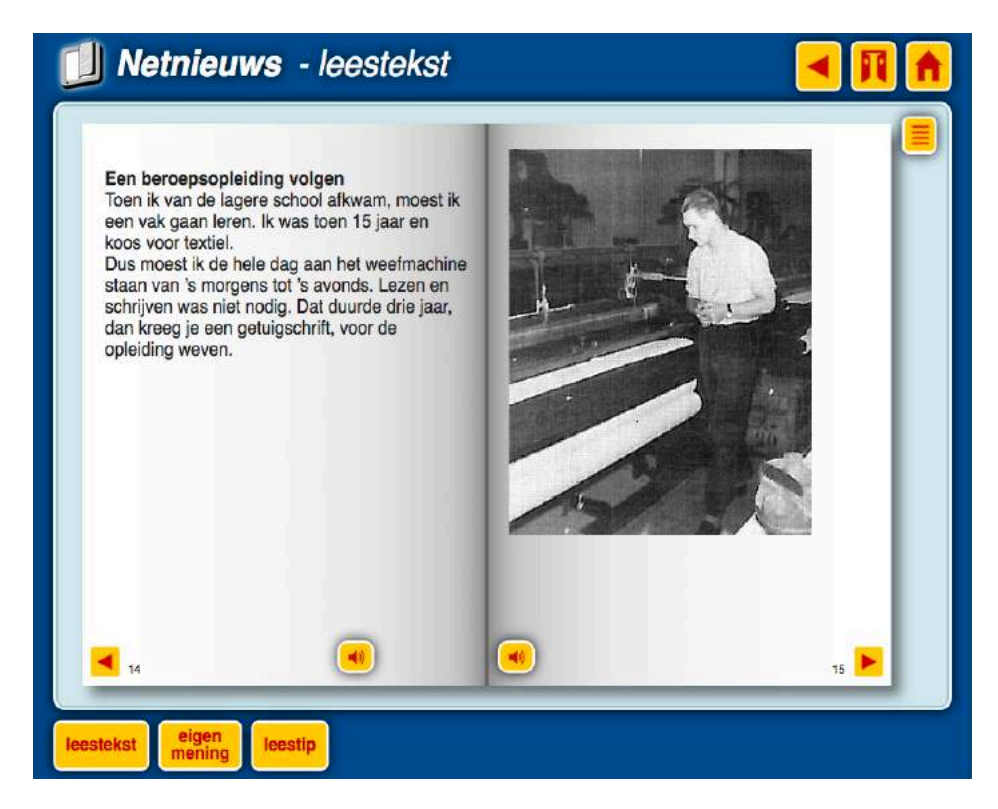

Na het kiezen van tekst 1 of 2 krijg je een leestekst met tien oefeningen.

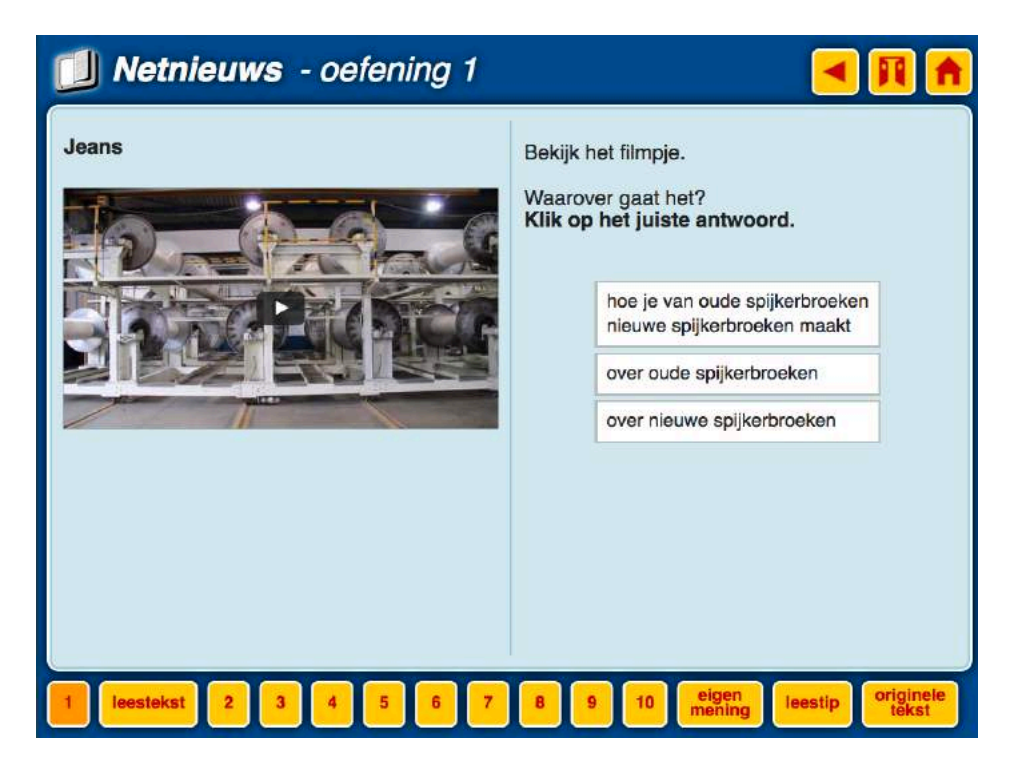

De leestekst kun je laten voorlezen door rechts bovenaan op het luidsprekertje te klikken. Een klein stukje tekst kun je laten voorlezen door het te selecteren.

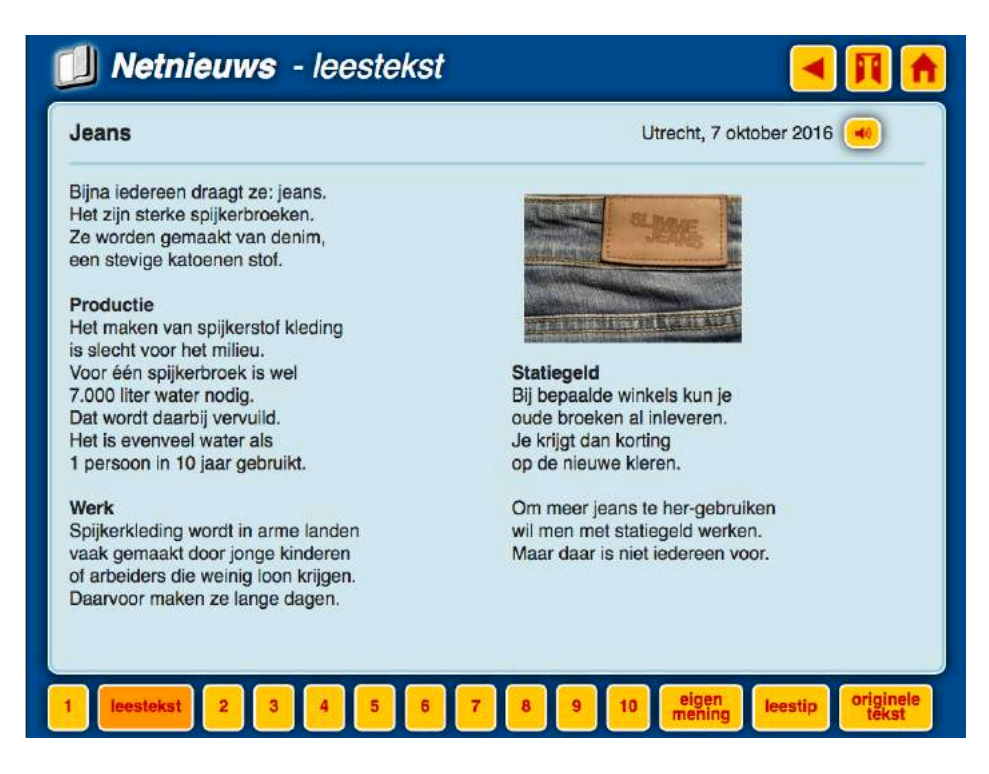

## **Oefeningen**

Hieronder wordt kort beschreven hoe de oefeningen werken. Ze zijn ook te vinden in de instructiefilmpjes op de startpagina en op het YouTube-kanaal van Alfabeter.

Bij de meerkeuzevraag worden goede antwoorden groen en foute rood.

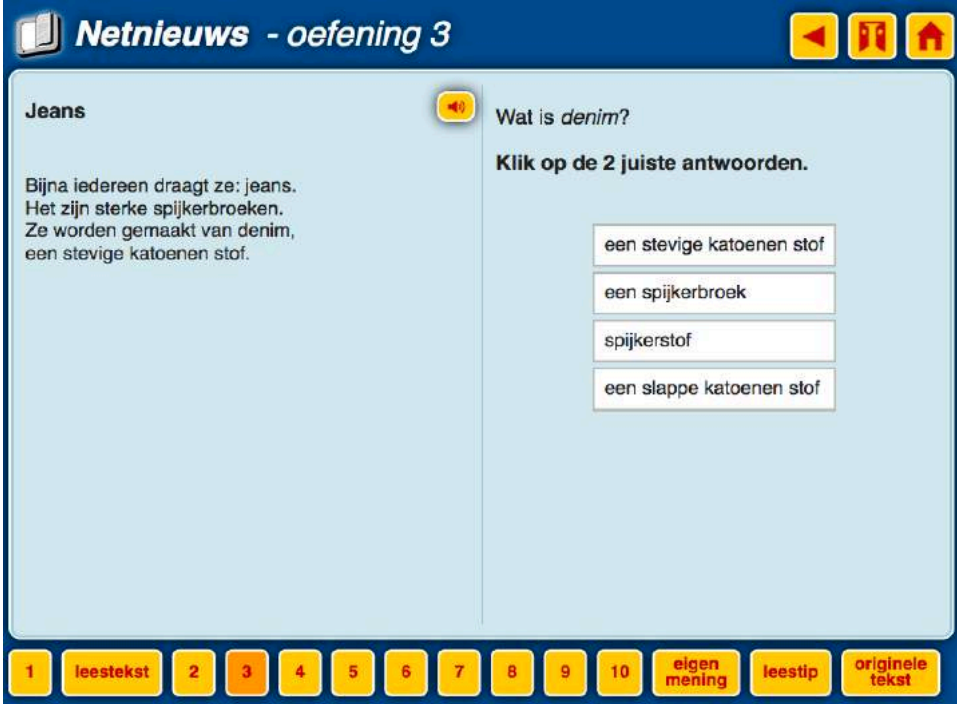

Bij de invuloefening typ je tekst in de witte vakjes. Als je op de nakijkknop klikt, worden goede antwoorden worden groen en foute rood. Als je nog een keer op die knop klikt, verschijnen de goede antwoorden.

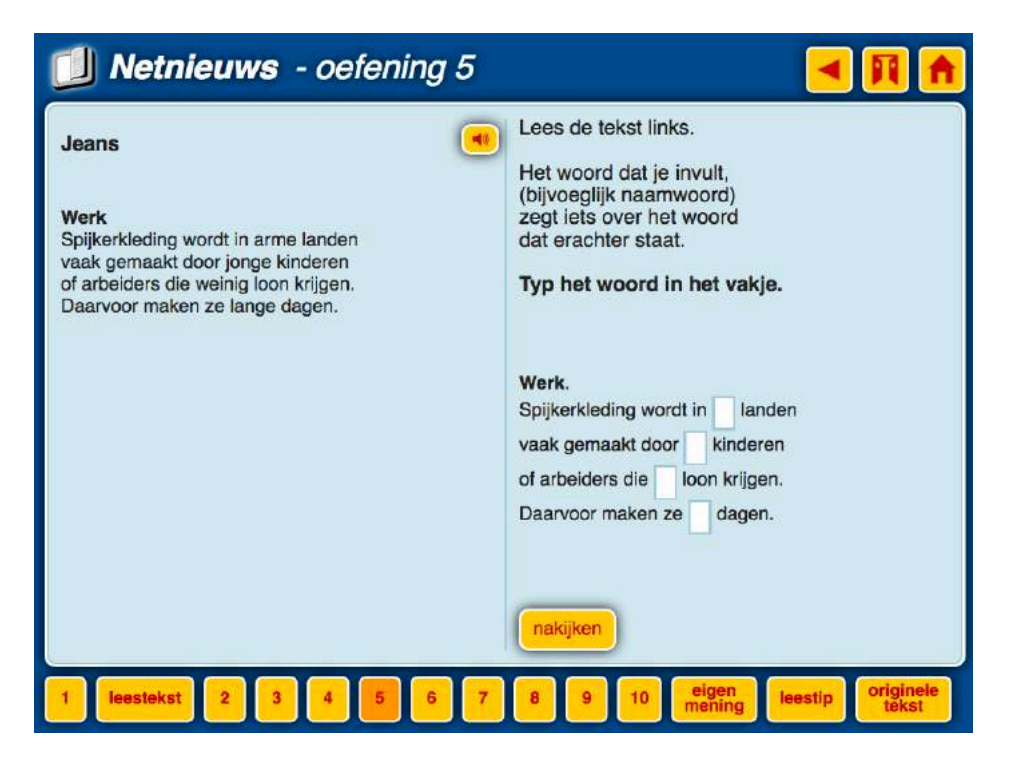

Bij de matchvraag klik je links en rechts op de onderdelen die bij elkaar horen. Goede combinaties worden groen, foute worden rood en kun je meteen verbeteren.

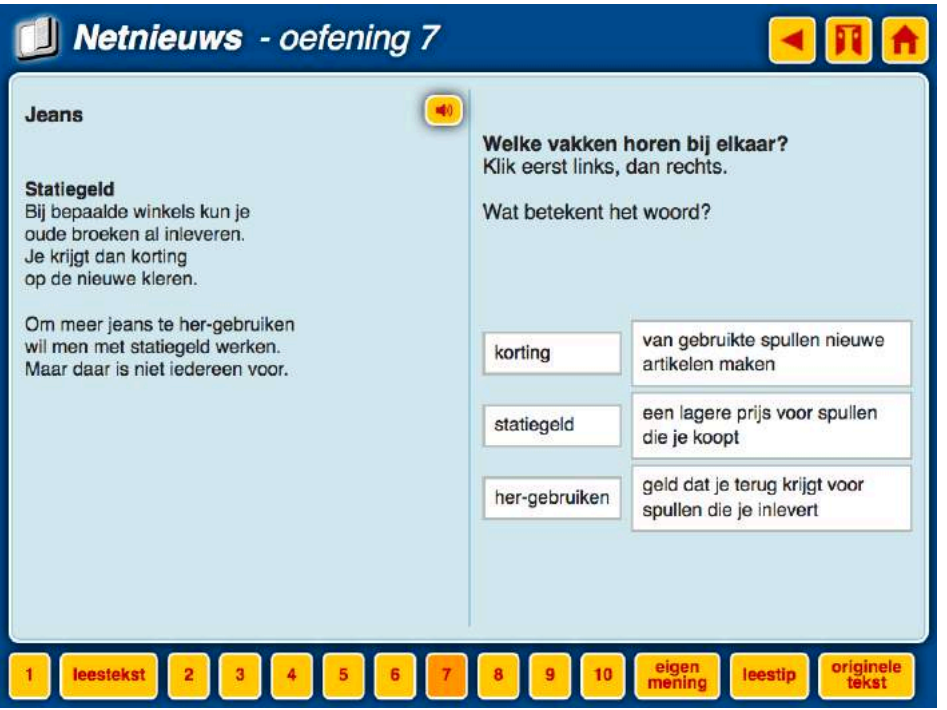

Bij galgje klik je op de letters op het toetsenbordje. Goede letters verschijnen in het witte vakje, foute letters worden rood en leveren een stukje van de galg op. Als de galg compleet is, verschijnt vanzelf het goede antwoord.

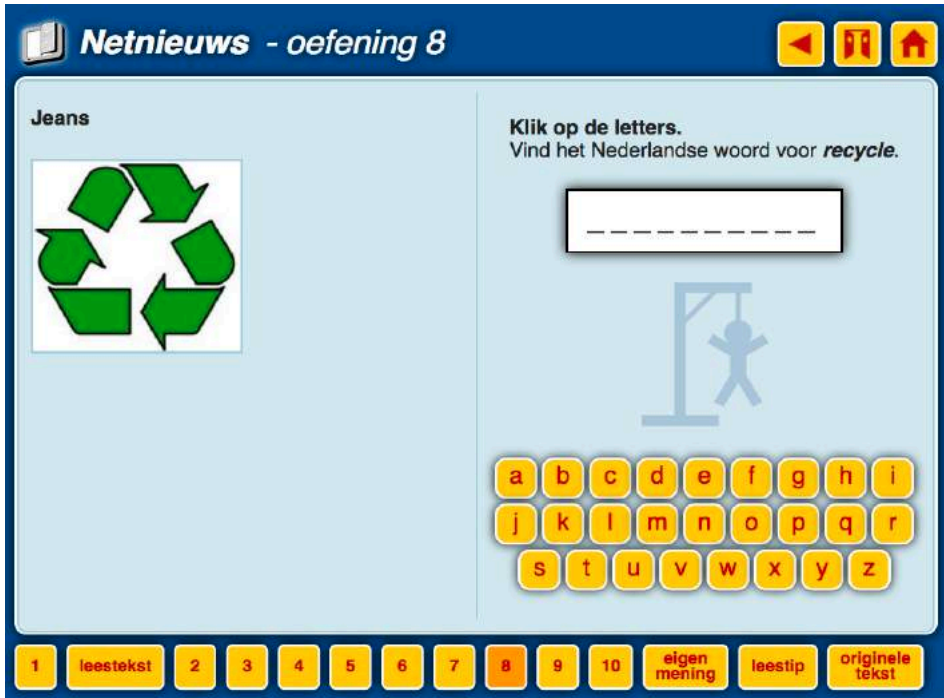

## **Eigen mening**

Na het lezen van de tekst en het doorlopen van de oefeningen kun je onderaan op de knop 'eigen mening' klikken.

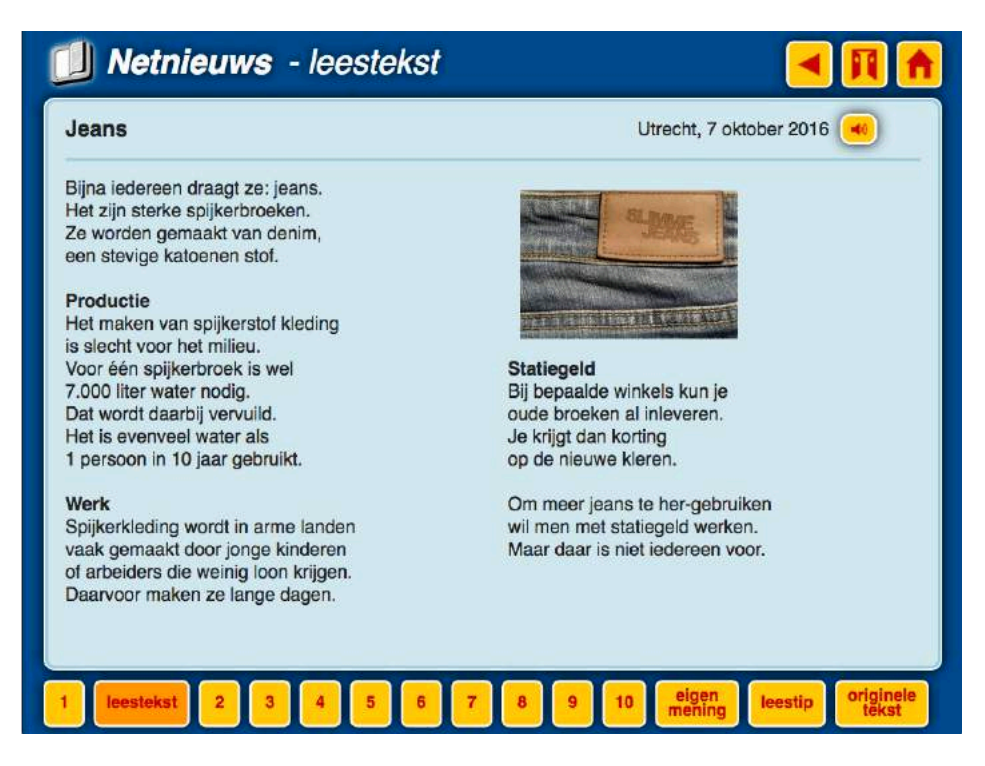

Je kunt dan stemmen op de stelling van de week.

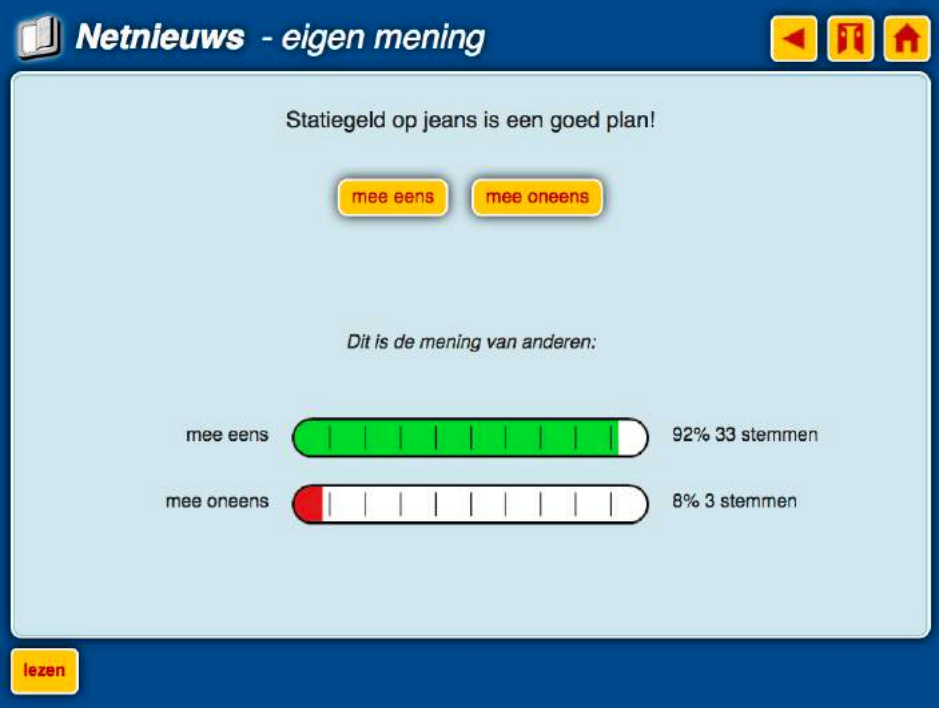

Ook kun je zelf iets schrijven over de inhoud van het stuk of de problematiek erachter opschrijven.

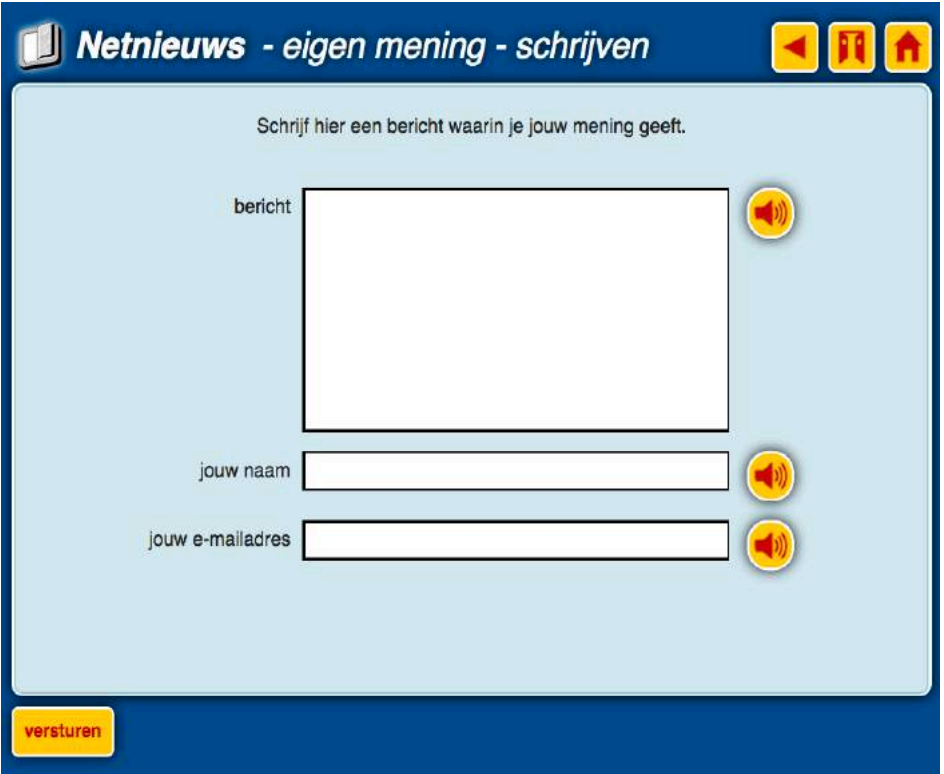

Na het versturen komt je bericht terecht op een forum waar bezoekers elkaars mening kunnen lezen en daar ook weer op kunnen reageren.

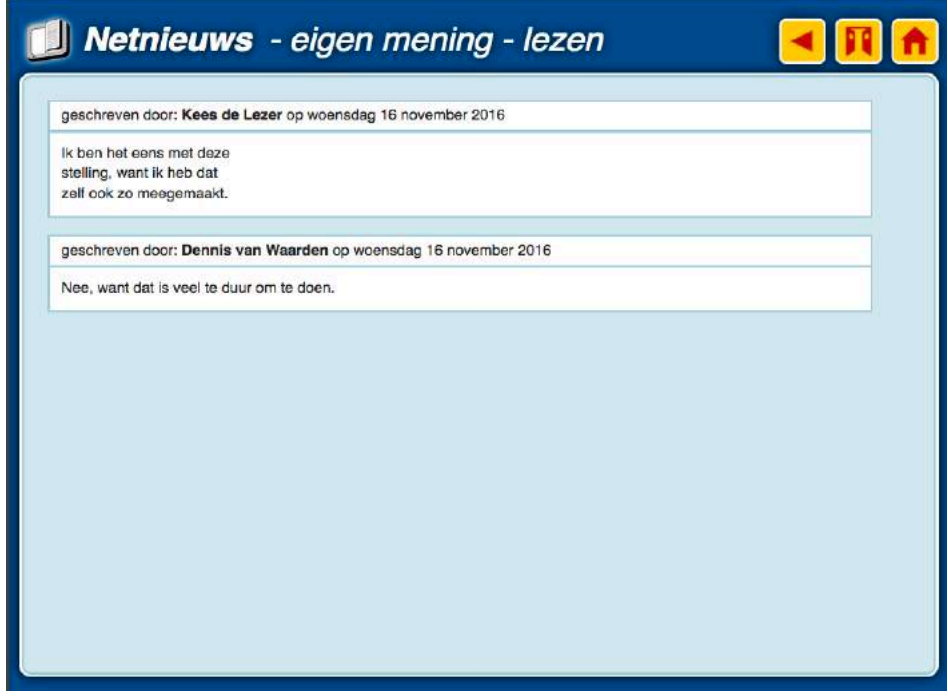

### **Chatten**

Via de knop met de klapdeurtjes rechts boven kun je naar de chatkamers.

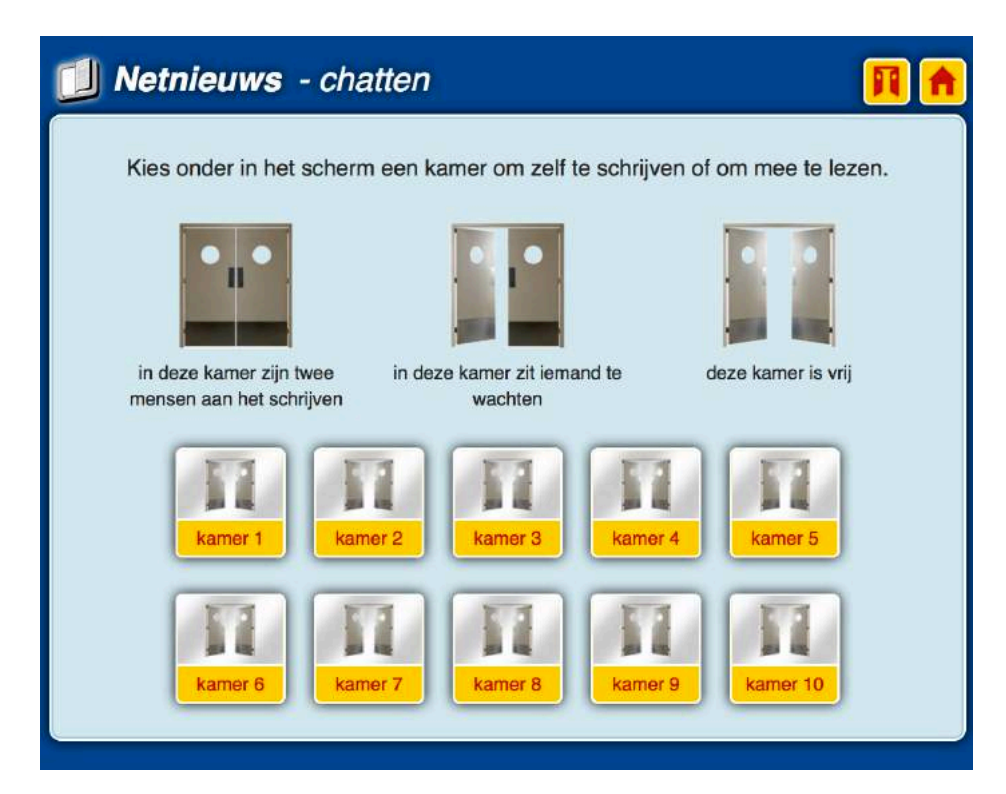

In elke kamer kunnen twee personen met elkaar chatten.

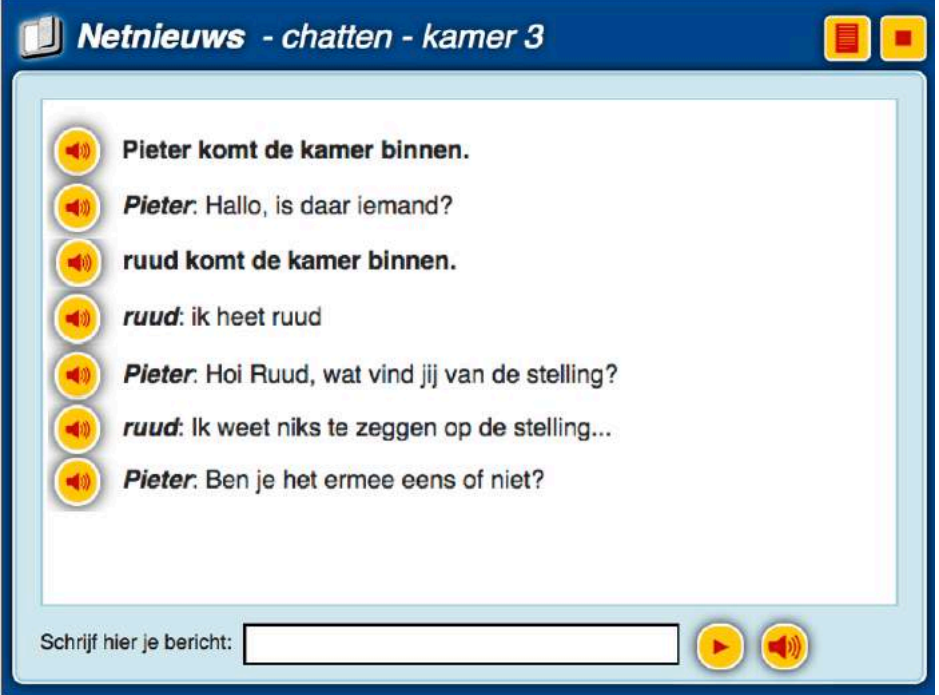